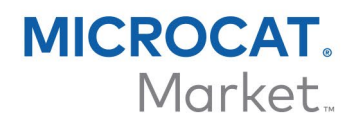

# GESTOR DE PEDIDOS – GUÍA DMS

Microcat tiene la capacidad de integrarse con su Sistema de gestión de concesionarios (DMS) a través de la aplicación DMSi de Infomedia. La transferencia de recambios directamente a su DMS ahorra tiempo, reduce los errores y agiliza las operaciones de su concesionario.

#### Instalar la aplicación DMSi

La aplicación DMSi de Infomedia debe estar instalada y configurada para permitir la integración entre los productos de Infomedia y el sistema DMS. Cuando instale la aplicación DMSi 8 de Infomedia, todos los ajustes previos se mantendrán invariables.

La aplicación DMSi de Infomedia requiere la instalación de la última versión de .NET Framework e incluirá automáticamente .NET Framework de Microsoft en la instalación DMSi, en caso necesario.

Para instalar la aplicación DMSi de Infomedia:

- 1 Vaya a la siguiente página web: [https://dmsi.autopartsbridge.com/ui/DMSi/publish.htm.](https://dmsi.autopartsbridge.com/ui/DMSi/publish.htm)
- 2 Seleccione el idioma de la lista desplegable y haga clic en **Instalar**. Se descargará la aplicación DMSi de Infomedia.
- 3 Haga clic en el archivo DMSi para abrirlo e iniciar la instalación.
- 4 Haga clic en **Instalar**. La instalación puede durar varios minutos.
- 5 Cuando se le solicite, introduzca su nombre de usuario y contraseña.

Utilice las mismas credenciales de inicio de sesión que usa para iniciar sesión en la aplicación Gestor de pedidos.

6 Seleccione la casilla **Guardar datos de inicio de sesión** y haga clic en **Aceptar**.

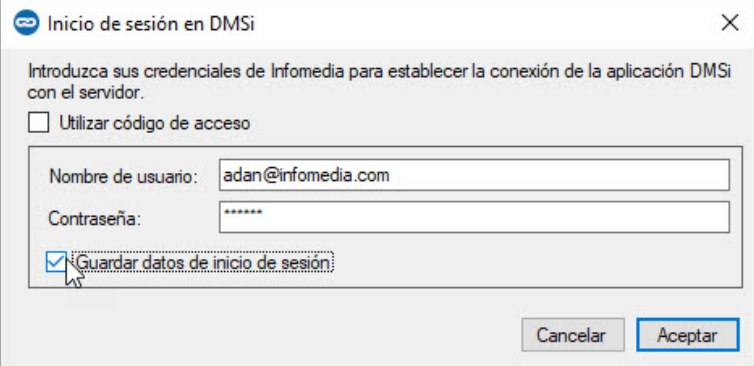

Para comprobar los ajustes DMSi en cualquier momento, haga clic con el botón derecho

del ratón en el icono DMSi 8 de Infomedia que se encuentra en la barra de tareas de Windows y seleccione **Ajustes**.

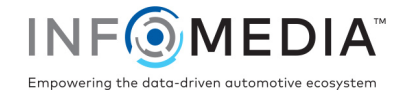

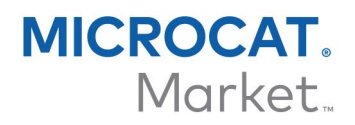

### Configurar de una nueva conexión DMS

La aplicación DMSi de Infomedia le permite agregar conexiones DMS personalizadas. Actualmente, la aplicación Gestor de pedidos solo admite la integración de archivos por lotes y pulsación de teclas.

Para añadir una conexión DMS personalizada para la aplicación Gestor de pedidos:

- 1 Haga clic con el botón derecho del ratón en el icono **de la de la barra de tareas de** Windows y seleccione **Ajustes**.
- 2 Haga clic en **Agregar nueva**.
- 3 Seleccione su producto Microcat EPC en el menú desplegable **Aplicación**.
- 4 Haga clic en **Agregar nueva** en el recuadro de conexiones personalizadas.

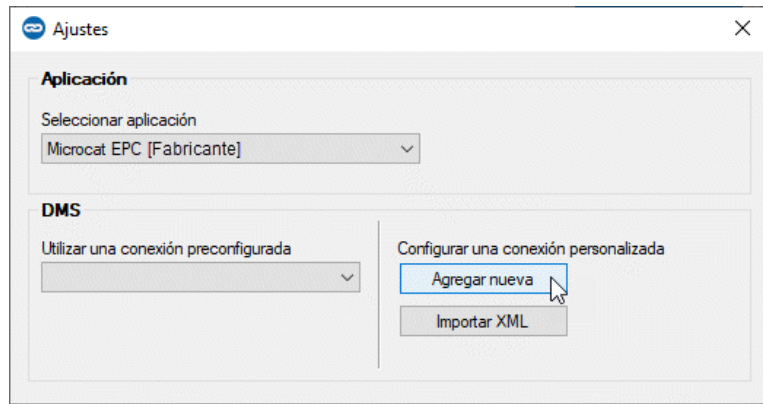

5 Seleccione la conexión **Pulsación de teclas** o **Conexión de archivo por lotes**, y haga clic en **Siguiente**.

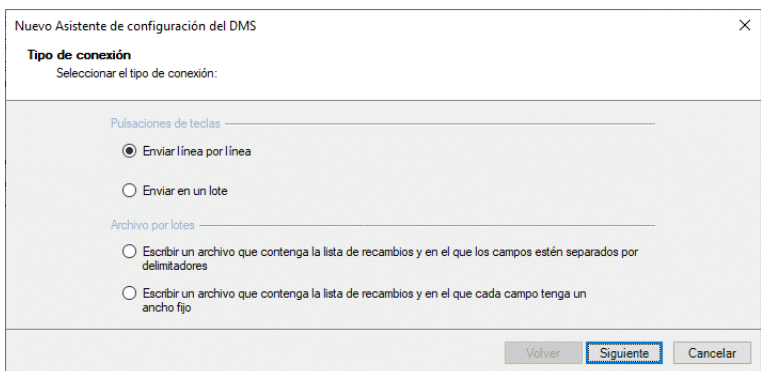

6 Complete los ajustes necesarios para la conexión.

Para obtener más información sobre la configuración de las conexiones de archivo por lotes y de pulsación de teclas, consulte la Guía de integración con el DMS en el menú Ayuda de Microcat EPC.

- 7 Una vez que haya completado los ajustes, haga clic en **Siguiente**.
- 8 Introduzca un nombre para la conexión DMS y haga clic en **Finalizar**.
- 9 Haga clic en **Aceptar**.

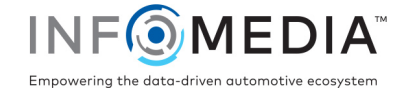

## Configurar la integración DMSi en la aplicación Gestor de pedidos

Una vez que esté instalada la aplicación DMSi, deberá configurar los ajustes para DMSi en la aplicación Gestor de pedidos.

Para configurar la integración DMSi en la aplicación Gestor de pedidos:

- 1 Acceda a la aplicación Gestor de pedidos y haga clic en el icono para abrir la ventana Ajustes.
- 2 Haga clic en **Editar**.
- 3 Seleccione su conexión DMS de la lista desplegable **Conexiones disponibles**.

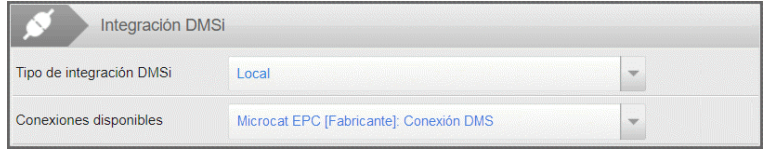

4 Si no aparece su conexión, vaya a la aplicación DMSi y haga clic en la opción **Copiar** situada junto al campo **Nombre de DMSi** en la ventana Ajustes de integración.

En la aplicación Gestor de pedidos, haga clic en **Avanzado** en la sección Integración DMSi y pegue el nombre en el campo **Nombre de DMSi**.

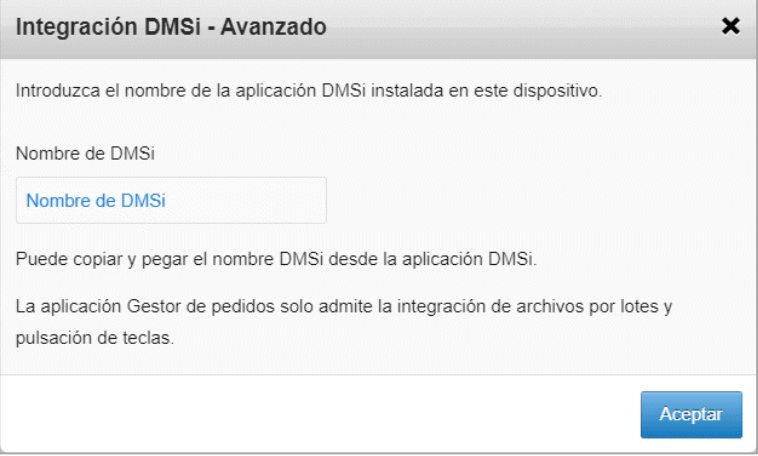

5 Haga clic en **Aceptar**.

Ya puede empezar a transferir recambios a su DMS.

 Para obtener más información sobre la integración con el DMS, consulte la Guía de integración con el DMS en el menú Ayuda de Microcat EPC.

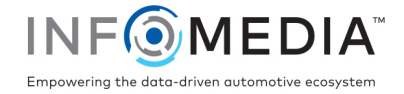

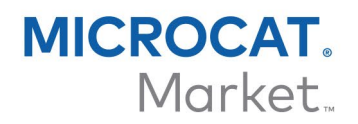

## Transferir recambios al DMS

Puede transferir información de los recambios de la aplicación Gestor de pedidos a su DMS.

Para transferir recambios de la aplicación Gestor de pedidos al DMS:

- 1 En la aplicación Gestor de pedidos, abra un pedido.
- 2 Seleccione la casilla que aparece junto a cada recambio que desee transferir.
- 3 Haga clic en  $\left[\begin{array}{c} \text{TRANSFERIR} \end{array}\right]$   $\rightarrow$ 
	- **Pulsación de teclas: en la ventana Lista de transferencias, seleccione cada** recambio y haga clic en **Transferir**.
	- **Archivo por lotes: los recambios se transferirán en un archivo por lotes. Se** sobrescribirá cualquier archivo existente.
- Para más información sobre la integración con el DMS, contacte con Atención al cliente: [https://www.infomedia.com.au/contact/customer-support.](https://www.infomedia.com.au/contact/customer-support/)

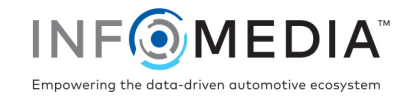